## **راهنمای تصویری پرداخت الکترونیکی سامانه تغذیه**

-1 مرحله اول

شارژ حساب تغذیه به صورت الکترونیکی

در این مرحله وارد سامانه تغذیه شده

حوزه سازمانی- تغذیه )a)- پرداخت الکترونیکی ژتون)b)- ژتون- بانک تجارت )c)

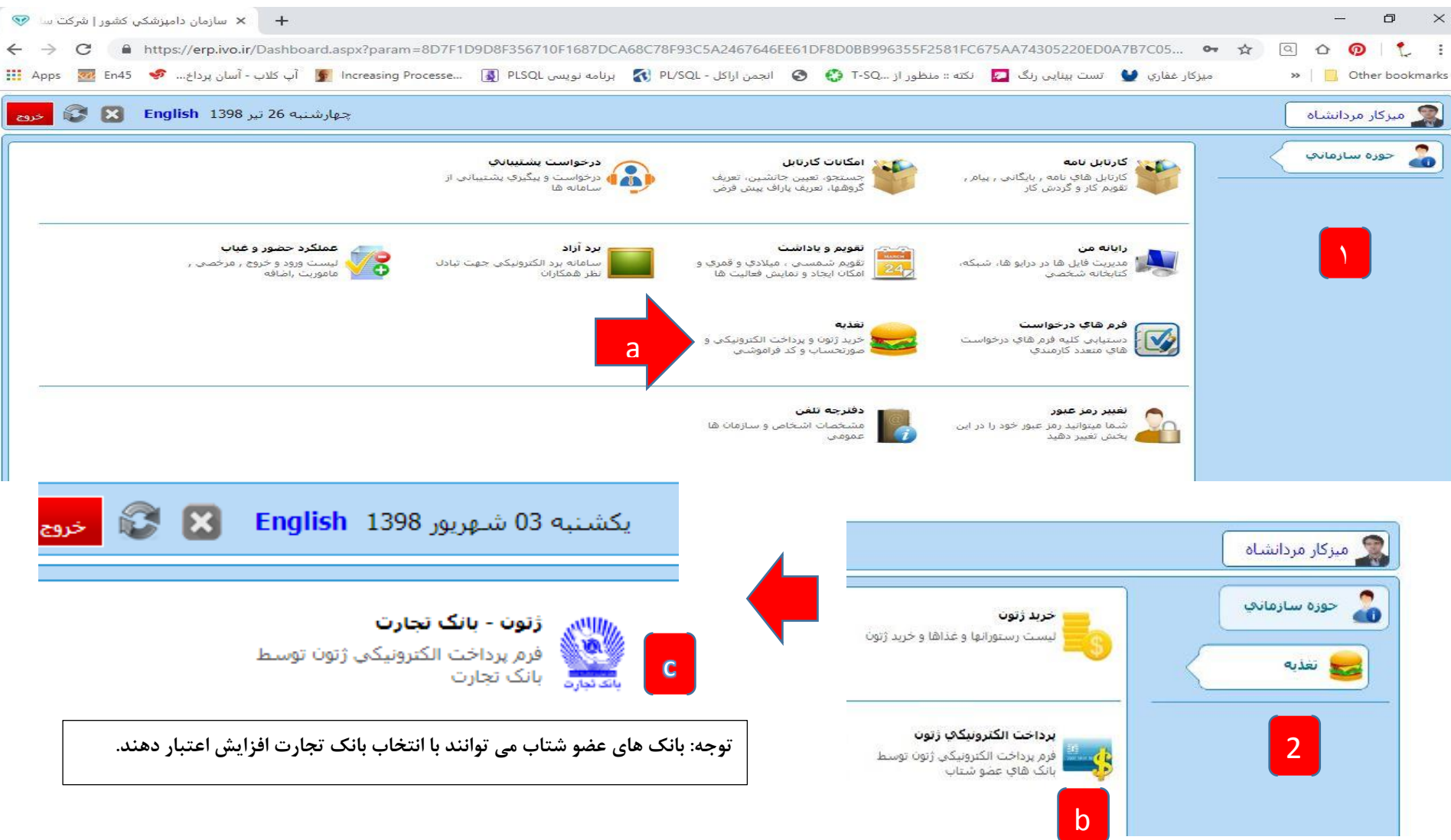

در این مرحله (عکس شماره ۳) به مقداری که نیاز هست حساب تغذیه خود را شارژ کنید. در قسمت مبلغ پرداختی ، مبلغ را به ریال وارد کنید و بعد شماره موبایل سپس دکمه مرحله بعدی را بزنید تا به صفحه درگاه بانک متصل شوید.

نکته: در قست مبلغ پرداختی امکان دارد عددی پر شده باشد، که این عدد مبلغ بدهکاری شما بنکه بای اینکه بتوانید رزرو انجام بدهید باید مبلغی بیشتر از این را وارد نمایید تا بتوانید غذا رزرو کنید.

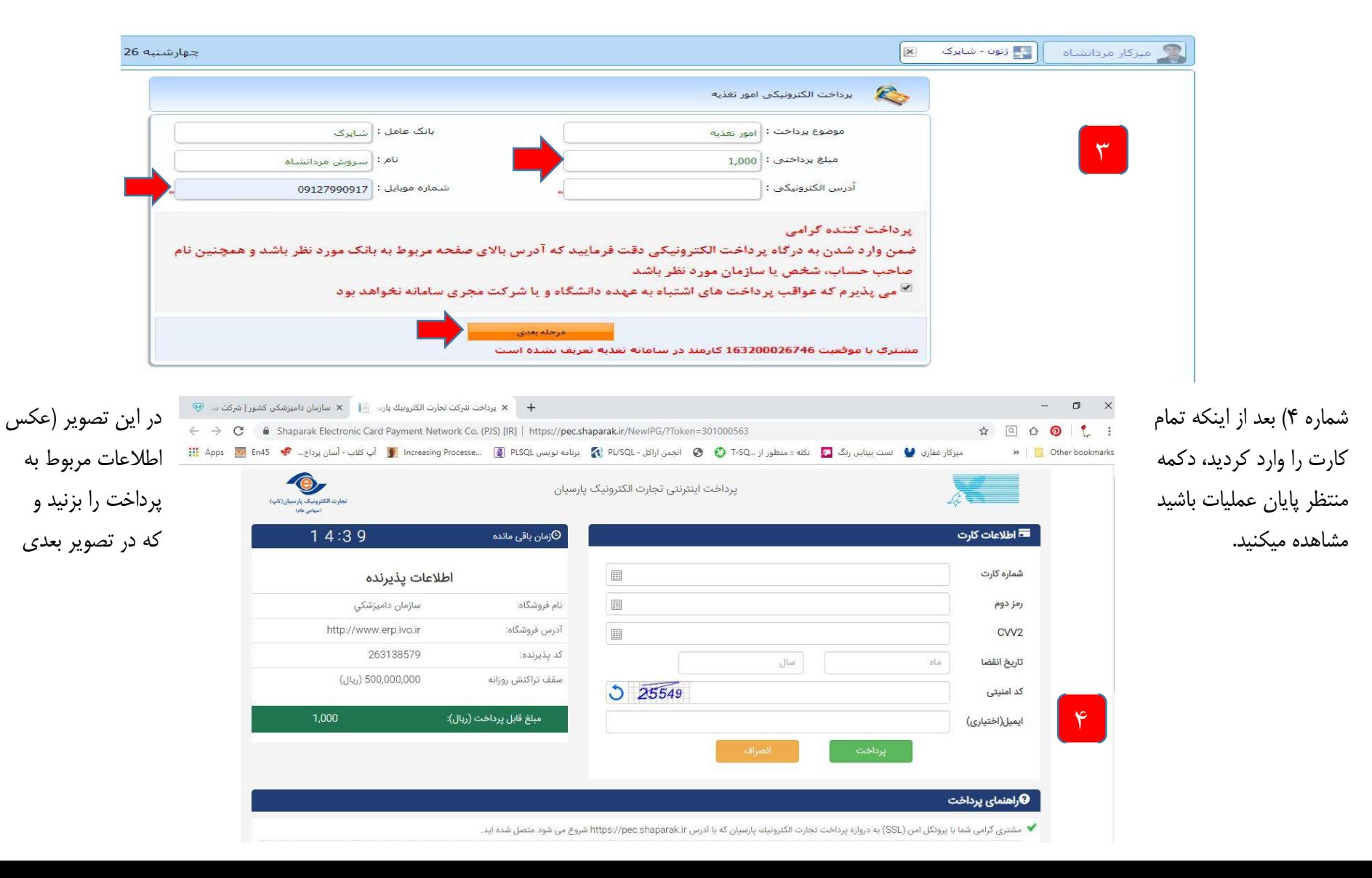

در این تصویر (عکس شماره ۵) میتوانید دکمه تکمیل فرایند پرداخت را بزنید یا منتظر باشید تا زمان مورد نظر به اتمام برسد.

کته: لطفا در صفحه مورد نظر به هیچ عنوان از صفحه خارج نشوید. و منتظر مانده تا برگه تاییدیه پرداخت نمایش داده شود تصویر شماره <sup>،</sup>

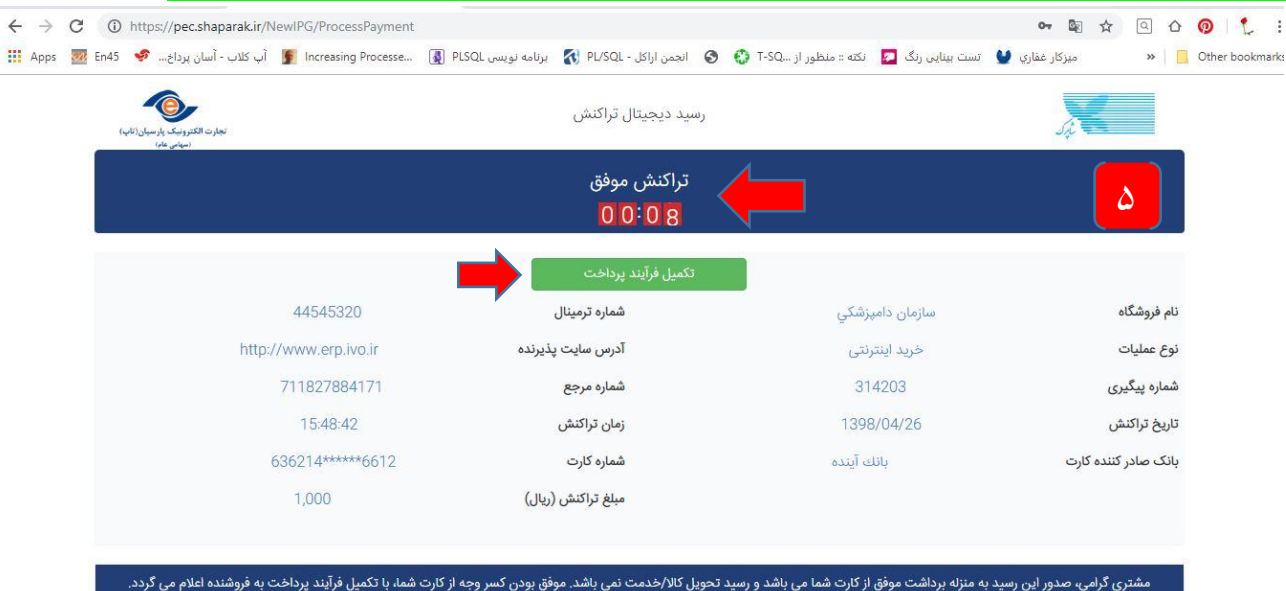

زصورتی که ظرف مدت 30 دقیقه، فروشنده تاییدیه تحویل کالا/خدمت را به شرکت تجارت الکترونیک پارسیان اطلاع ندهد، مبلغ کسر شده حداکثر طی 72 ساعت آینده به حساب شما برگشت داده می شود.

بعد از موفقیت آمیز بودن عملیات در تصویر قبلی)عکس شماره 5(، تصویر جدیدی )عکس شماره 6( مشاهده میکنید، که در پایین آن نوشته شده <mark>تراکنش بانکی با موفقیت انجام شد.</mark>

نکته: اگر تمام مراحل به ترتیب که توضیح داده شد انجام شود، تراکنش شما موفقیت آمیز بوده و شما میتوانید غذا های مورد نیاز خود را رزرو کنید

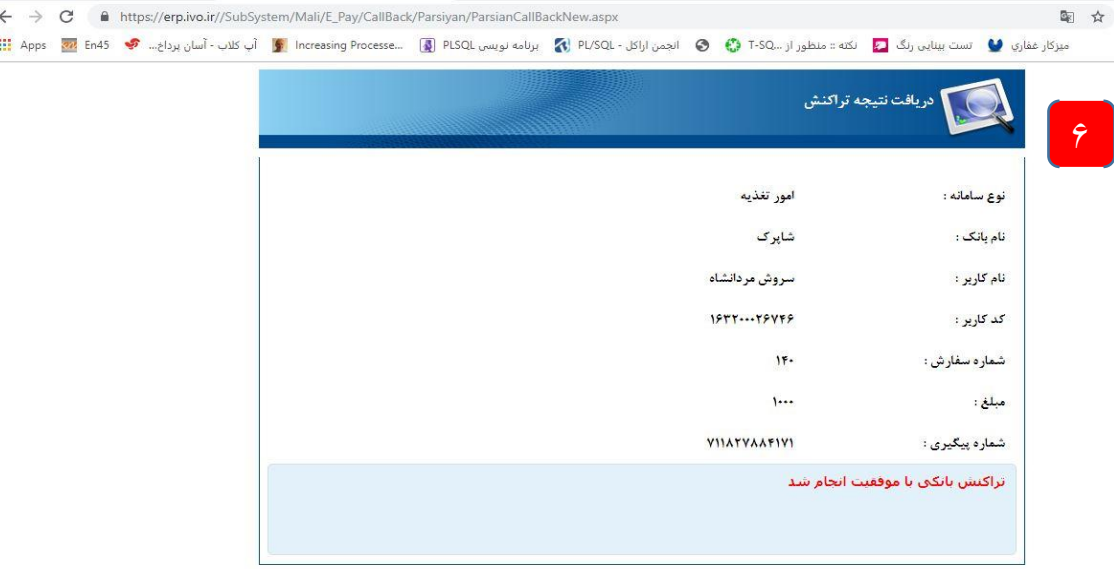

 $\heartsuit$  https://erp.ivo.ir//SubSystem/Ma  $\times$  + سازمان دامپزشکی کشور | شرکت سا $\blacktriangleright$